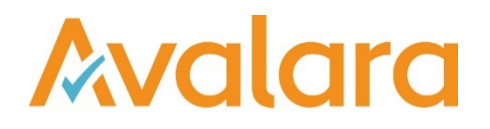

# VAT Reporting v16.7.1

# Release Note

*Avalara may have patents, patent applications, trademarks, copyrights, or other intellectual property rights governing the subject matter in this document. Except as expressly provided in any written license agreement from Avalara, the furnishing of this document does not give you any license to these patents, trademarks, copyrights, or other intellectual property. © 2015 Avalara, Inc. All rights reserved.*

*Avalara, AvaTax, AvaTax Calc, AvaTax Returns, AvaTax Certs, AvaTax Local, AvaLocal, AvaTax POS, AvaPOS, AvaRates, TrustFile, BPObridge, Laserbridge+, Sales Taxll, Sales TaxPC, SalestaxPC+, StatetaxII, and StatetaxPC are either registered trademarks or trademarks of Avalara, Inc. in the United States or other countries.*

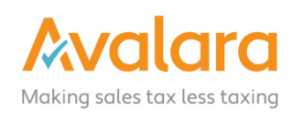

#### **Overview**

This release is a scheduled maintenance release of the VAT Reporting application. In this release, we have provided enhancements and included a number of corrections of issues reported by customers.

#### **Highlights**

- New Interface Changes to VAT Reporting
- PL JPK-VAT Monthly Report part of SAF-T
- IL VAT Return and VAT Book

#### In more detail

#### PL – JPK-VAT "VAT Sale and Purchase Evidence" Monthly SAF-T Report

In this release we have provided the Polish SAF-T monthly report generated from your sales and purchase data available within VAT Reporting. This report is available in VAT Reporting by selecting PL VAT Book.

There is a new field "InvoiceReceiptDate" which is reported on this report, which was previously not available in VAT Reporting; we have added the field to the VAT Reporting Generic Template available from the Help menu and we have also added support for this in our SAP Extractor.

• Please note that the "InvoiceReceptionDate" exists in our SAP Extractor as field and it's ready to be generated from the Finance Extractor. The only condition is that this field must be filled in the SAP of each client. The FI Extractor will not generate this field if it's empty.

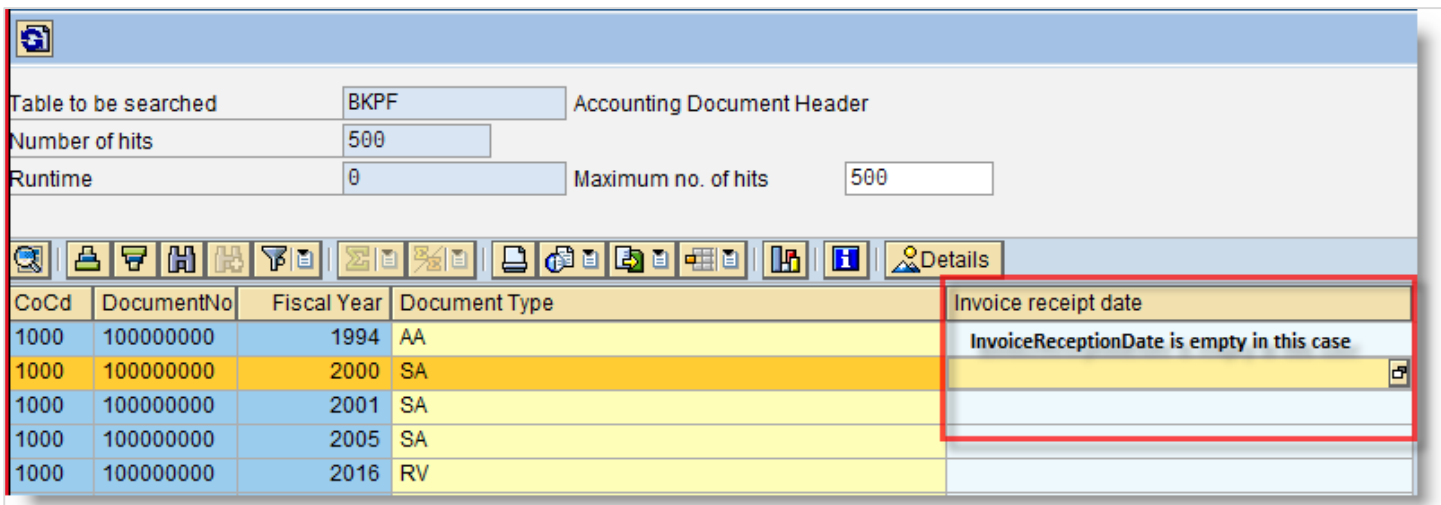

For customers delivering transactions to VAT Reporting from other systems, you will need to also add this field to complete the data for SAF-T.

#### IL VAT Return & VAT Book

This release brings support for Israel with both the VAT Return and VAT Book available; customers wishing to test this functionality will need to contact the support team to received an evaluation licence key.

#### User Interface Changes

In this release, we have continued with the the user interface of the main VAT Reporting screen. There is no change to the underlying functionality, but instead an update of the user experience based on the feedback we have received from you.

#### 1

Reporting Status: The status indicator traffic lights now opens when you start VAT Reporting. Place the box where it's most convenient for you. We suggest that you do not close this box in order to make sure that you have visibility – however if you do close it, it will re-appear next time you start VAT Reporting.

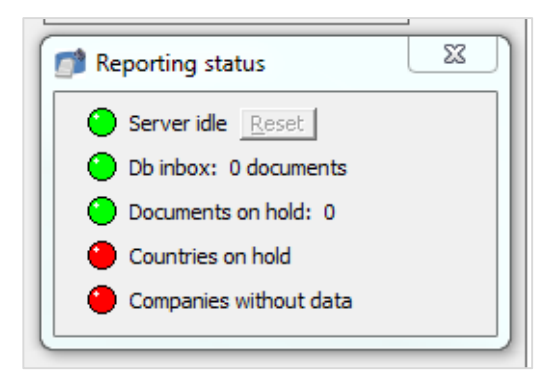

#### 2

Grid Values: In this release we have made all the decimal value fields align to the right, so the numbers line up in a natural way:

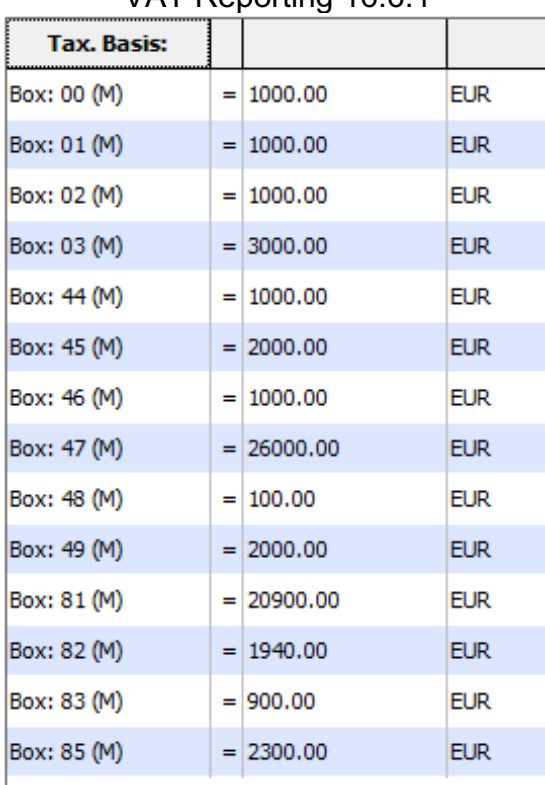

#### VAT Reporting 16.6.1 VAT Reporting 16.7.1

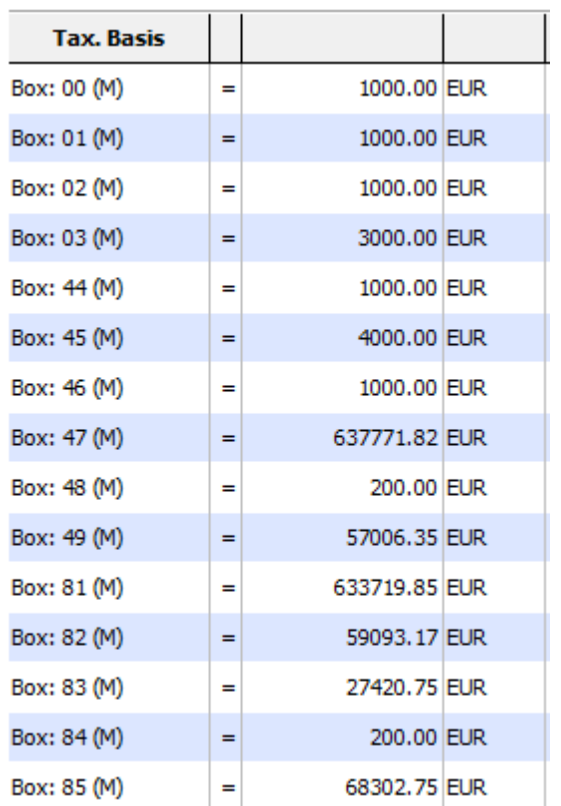

#### 3

Reconciliation button: This button used to live in the left menu bar under Analysis. It is now found on the main screen of VAT Returns.

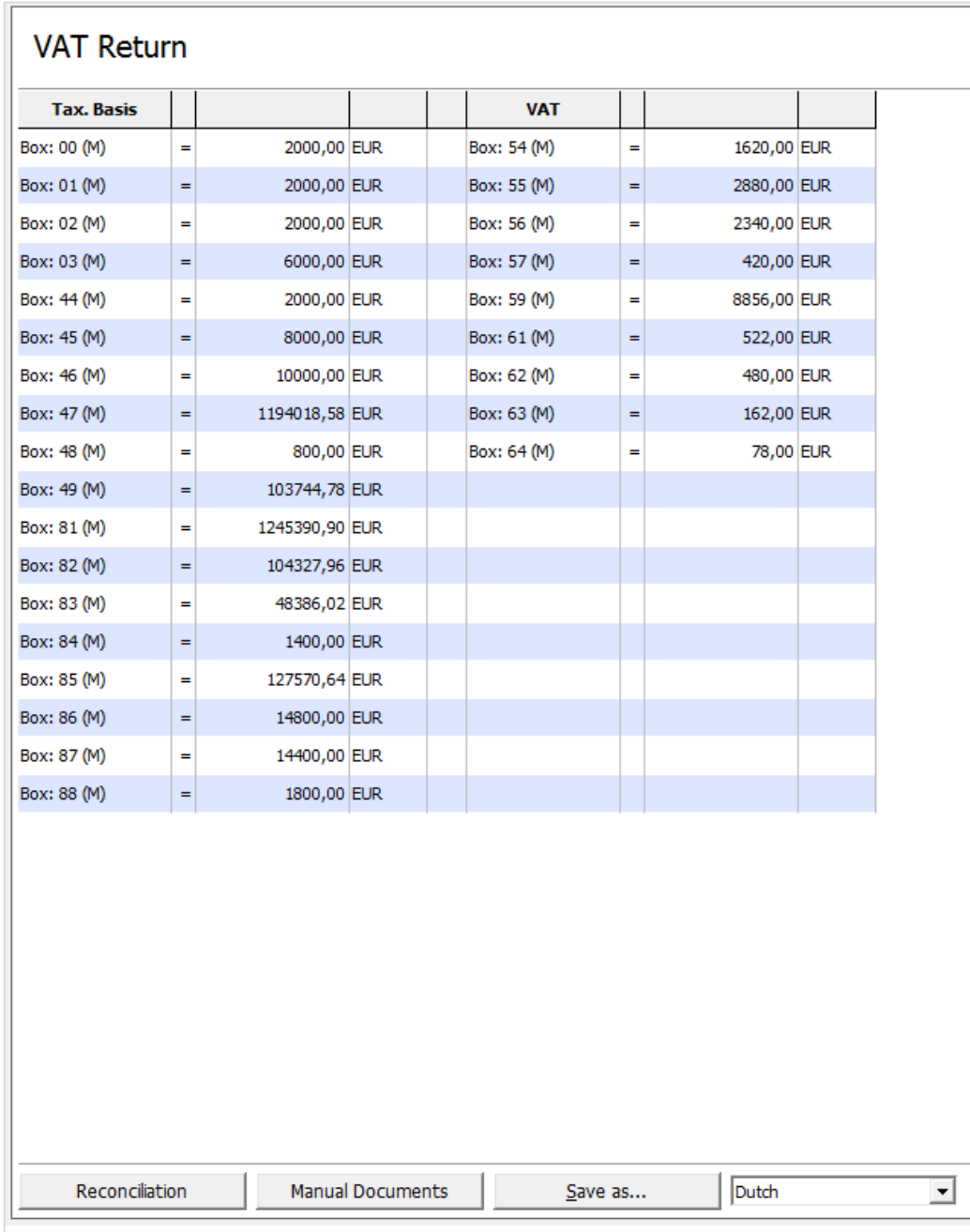

#### 4

Manual Documents: To make manual documents, you will now find a button at the bottom left of the screen of VAT Returns, Intrastat, EC Listing and Refund. This button still remains in its usual place in the Data tab on the top menu.

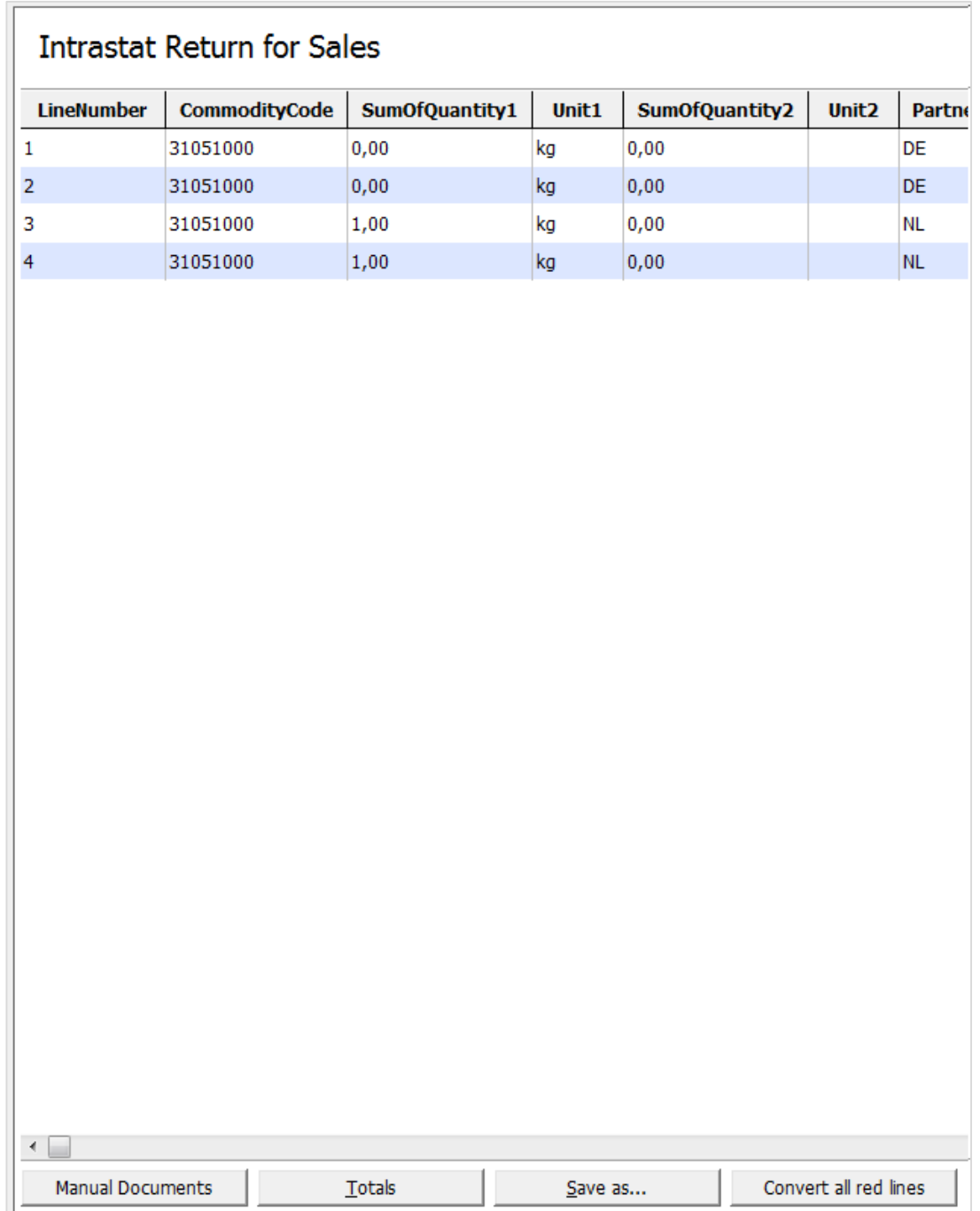

## Change Log

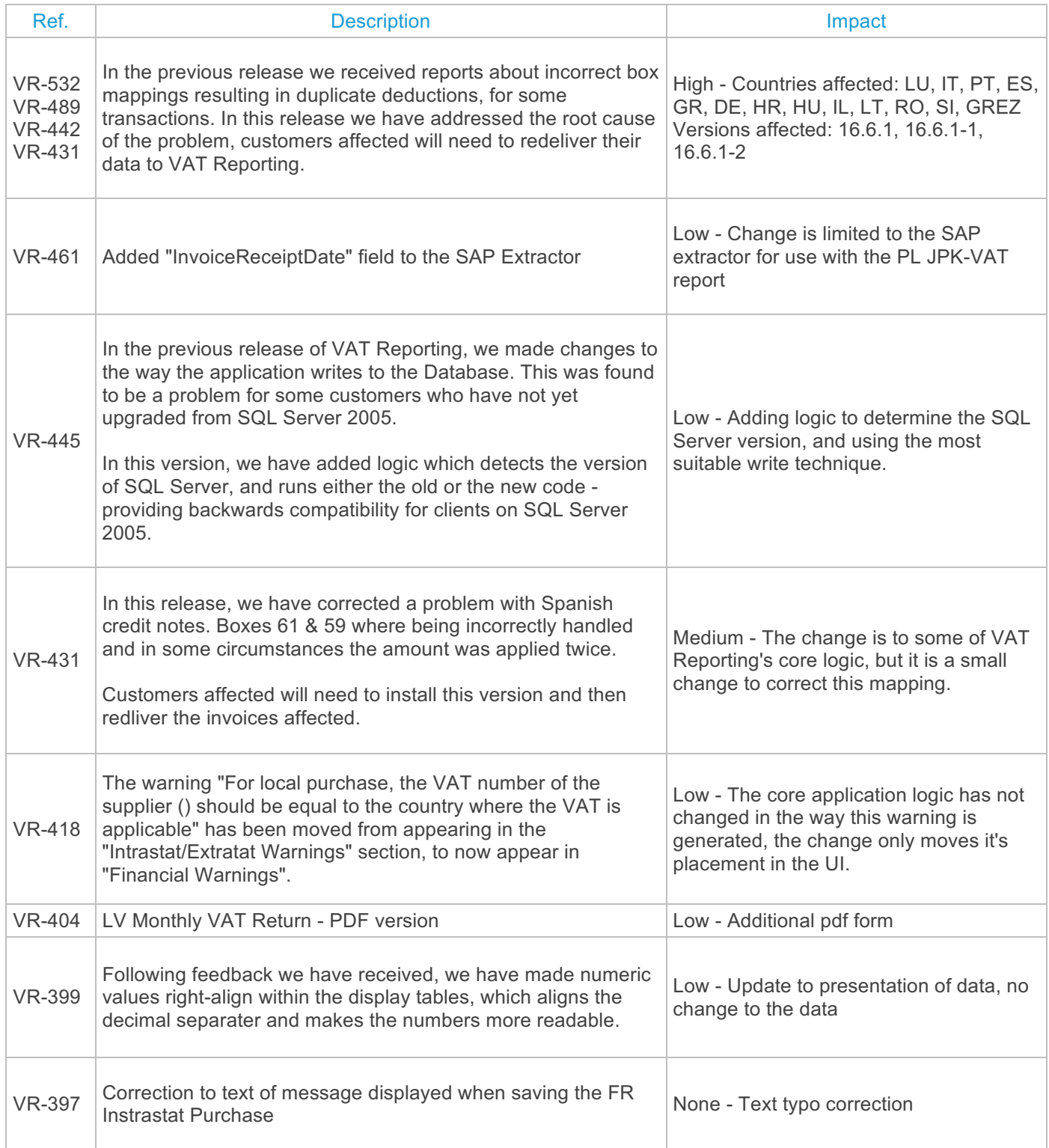

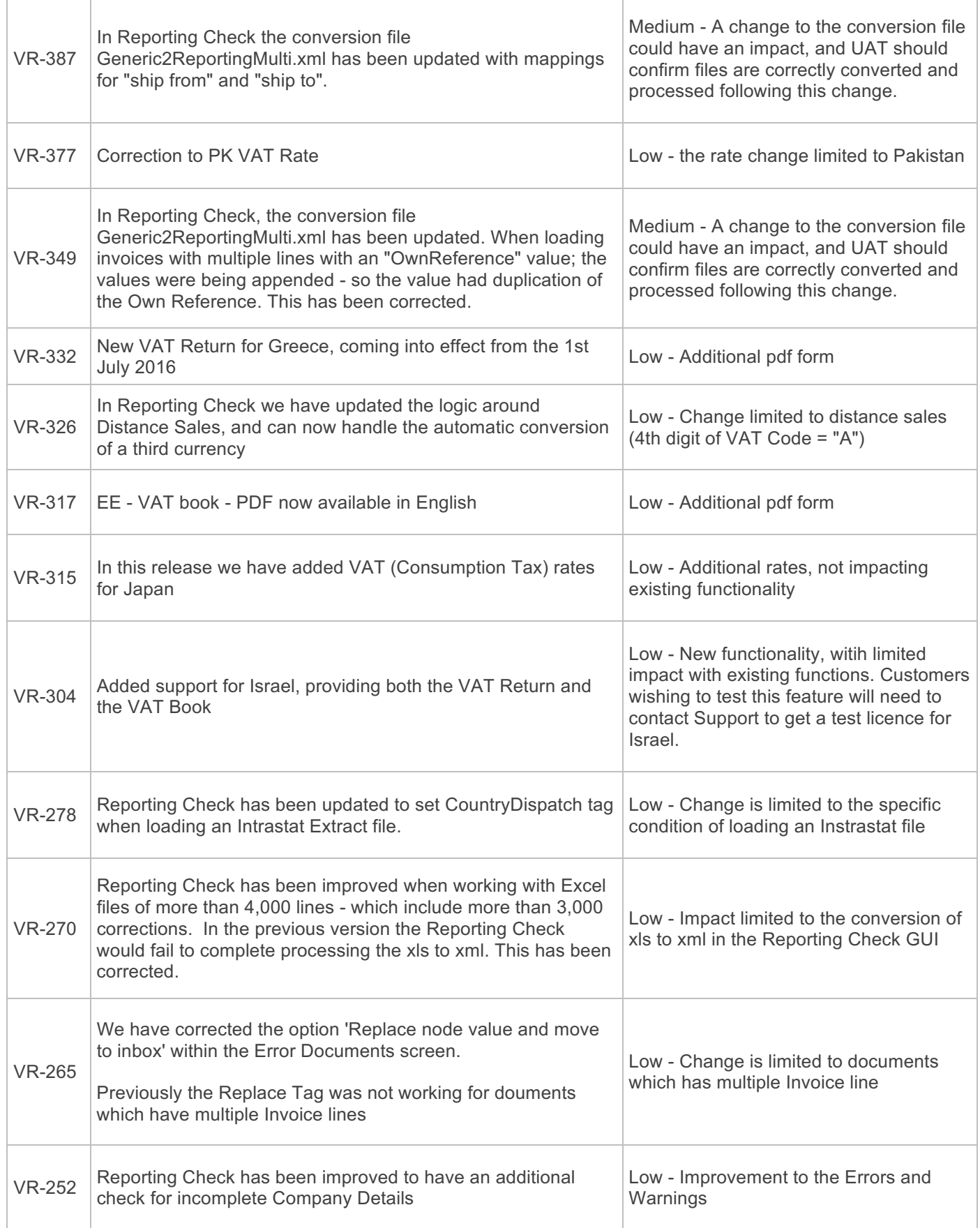

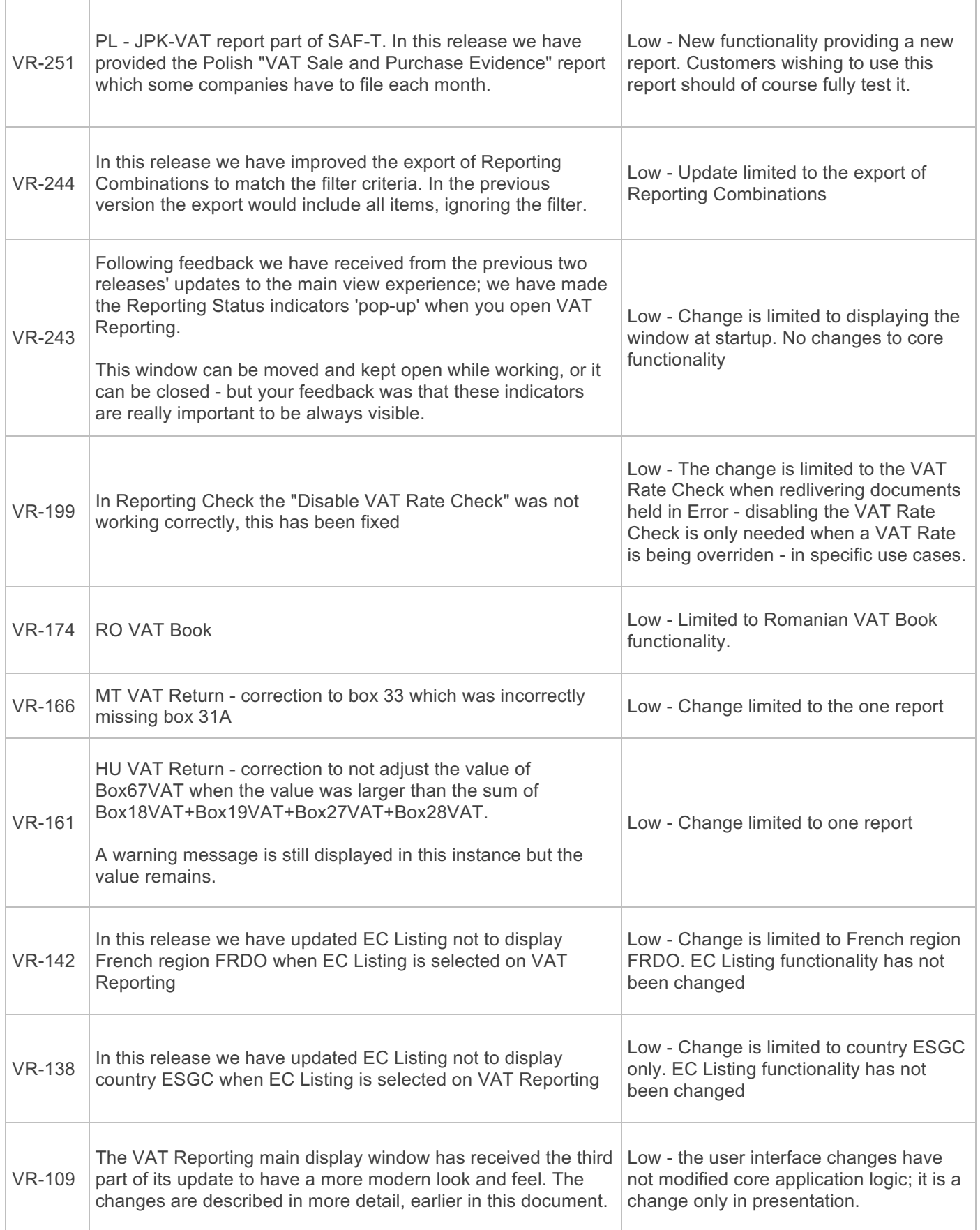

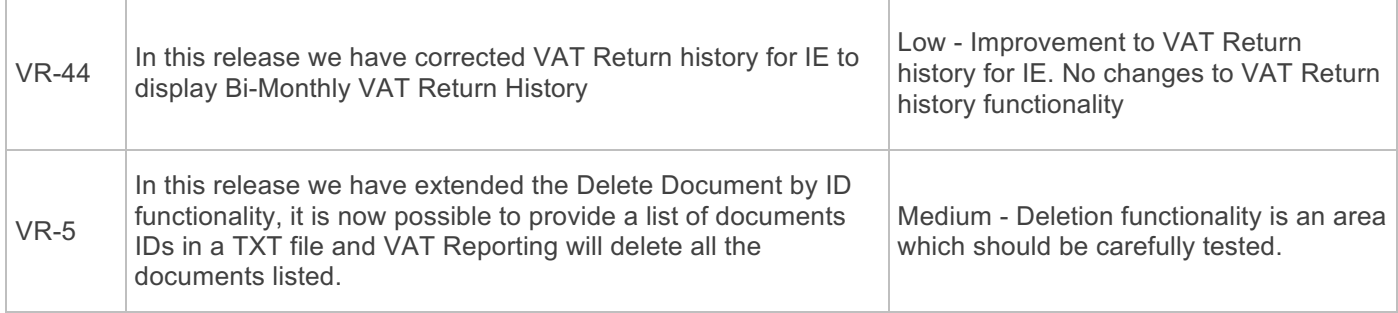

# **Upgrade Procedure**

This section provides details on how to update to the latest version. For the purposes of this documentation, we assume that you have an existing installation and you have the necessary access privilege to perform the upgrade.

### **Download** The latest version of VAT Reporting is available here:

http://www.vatat.com/installation/VATReporting.html

#### **Database Back Up**

Before installing the update of VAT Reporting, ensure you have closed any running VAT Reporting windows, and take a full backup of the SQL Database. This can be done in the **SQL Server Management Studio**, from the database right-click menu **Tasks** > **Back Up**…